# Portable Visualizer

**Please read this manual carefully before use the product and keep it for future reference.**

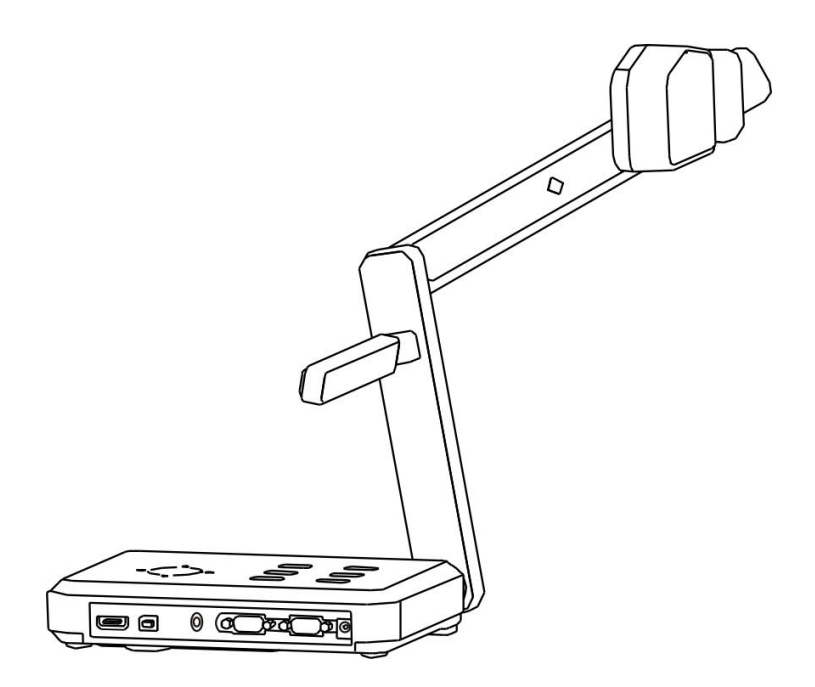

**This is a general manual which includes all functions and features of our full range of products. Please note that different model has different specifications.**

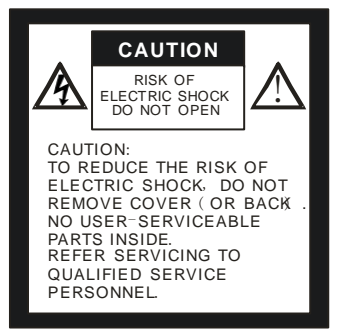

# **WARING:**

TO REDUCE THE RISK OF FIRE OR ECLETRIC SHOCK, DO NOT EXPOSE THIS PRODUCT TO RAIN OR MOISTURE.

**●** Check the voltage and frequency before any operation. Make sure that the supply power is dynatron. 0-wire, live wire, and ground wire must be fine connected. To avoid static high-volt strike, please connect ground wires correctly. Do not move cables without shutting off the electricity.

**●** Do not operate with shell open.

**● K**eep it away from tinderbox, liquid, or metal. Do not capture image when it is facing to the sun. It is recommended to operate in gloomy surrounding.

**● K**eep this instrument away from bad situation like high temperature, wet, caustic gases, dusty, or shaky. Place it on a STABLE desk.

- **● O**bject weight should be less than 1kg.
- **● C**ut off electricity before cleaning. Clean it with dry cloth. Do not use thinner, volatile gas, or insecticide.
- **● R**elease the power plug when it is left unused.
- **● K**eep children away from this instrument.
- **● C**ut off electricity when abnormal signal occurs such as noise or smoke, plug needs to be removed too.

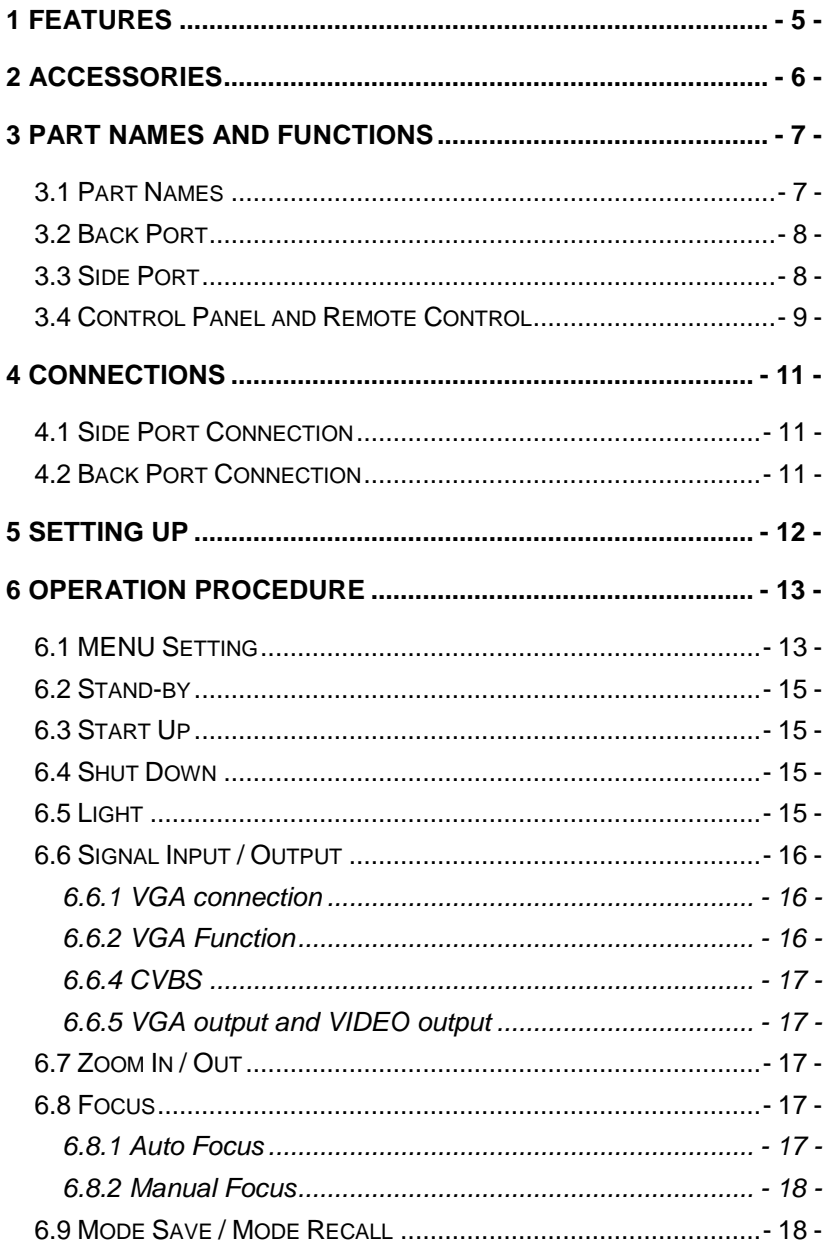

#### **CONTENTS**

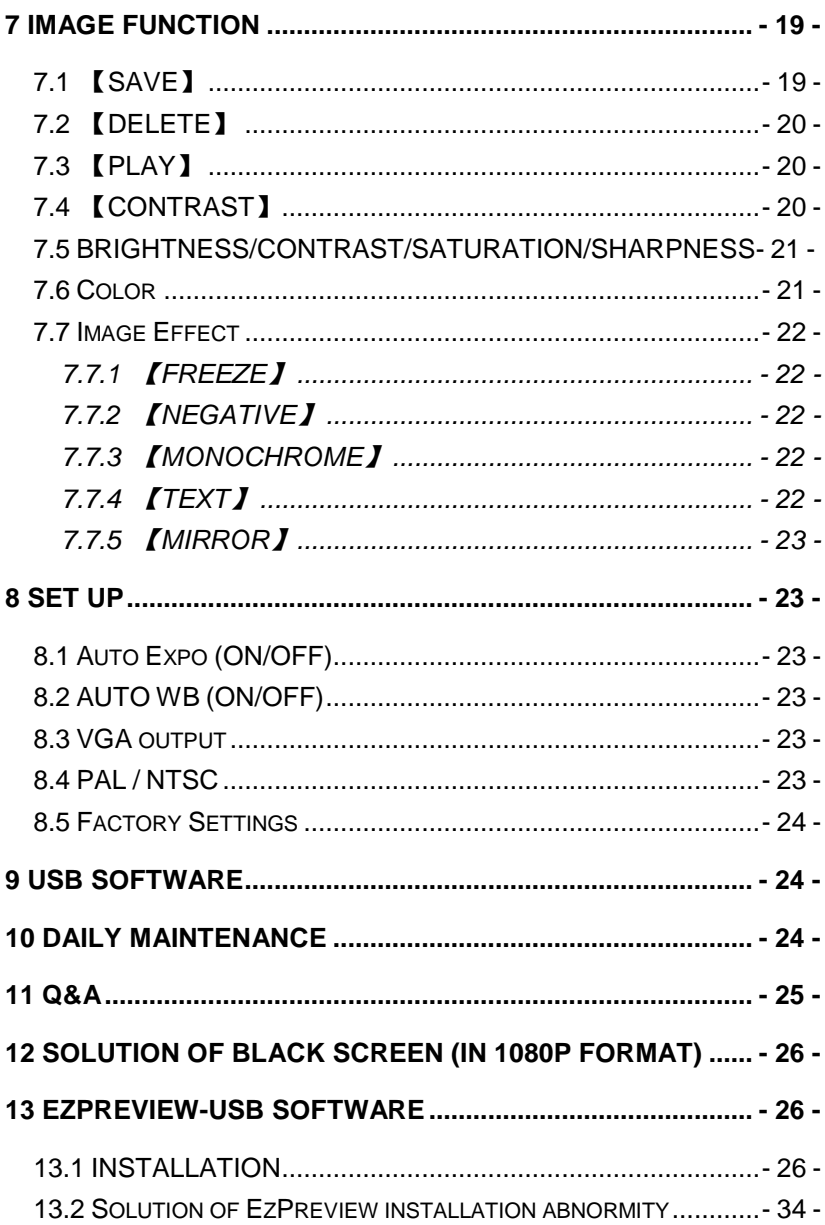

# <span id="page-4-0"></span>**1 FEATURES**

- LED lamps are used in both upperlights and baselights.
- Magnetic joint between the upperlight part and the visualizer which is effectively protect them both from damage. (Patent right)
- Portable and decent, easy to carry.
- When connected, computer signals can be displayed in the monitor without turning on the visualizer.
- With 1/3" CMOS 5.0M pixels line-by-line scan CCD, it output signals in high resolution. No flicker or shaking problems when display small characters. It can be connected straightly with projector or other display device, which makes it especially suitable for teaching and presentation.
- Image process: Freeze, Black/White, Negative, Mirror, Text, Brightness, Contrast, Color saturation, Sharpness, RGB adjustment, Save, Delete, Play, Split.
- Several input/output ports make it easily to get fine demonstration effect when connecting with other devices.
- Unique MODE SAVE/MODE RECALL function makes the demonstration more efficient.
- Signal switch can be carried out separately or combined.
- The camera head can be rotated 350° horizontally and vertically.
- Control mode: front Control panel; Remote control, RS-232, USB, HDMI

# <span id="page-5-0"></span>**2 ACCESSORIES**

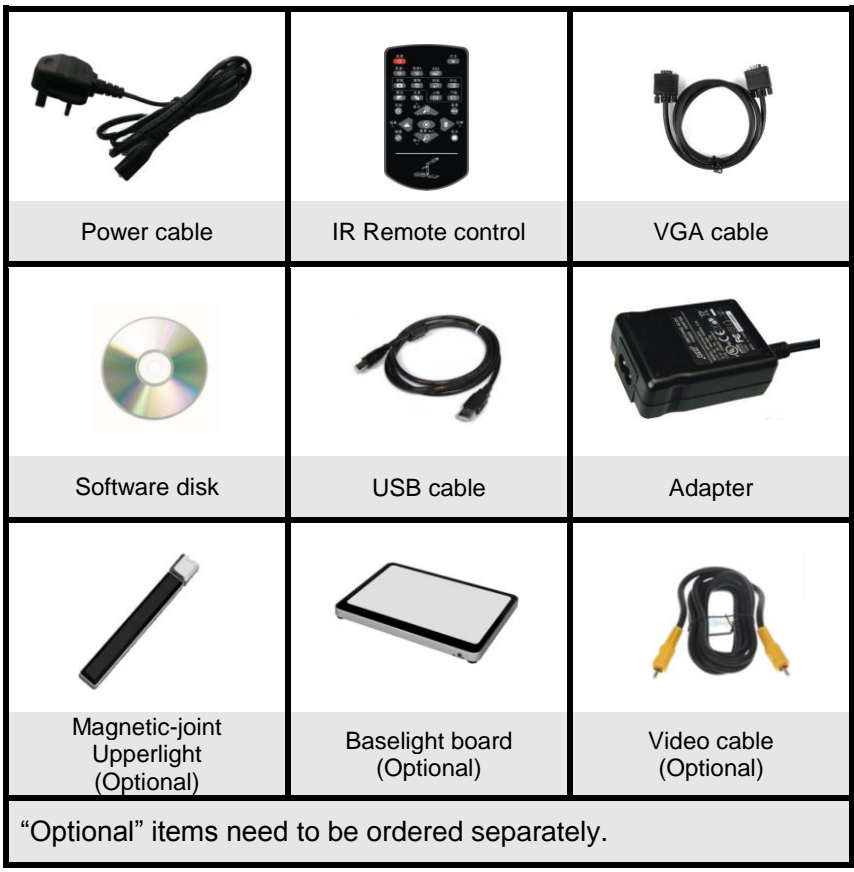

# <span id="page-6-0"></span>**PART NAMES AND FUNCTIONS**

### <span id="page-6-1"></span>**3.1 Part Names**

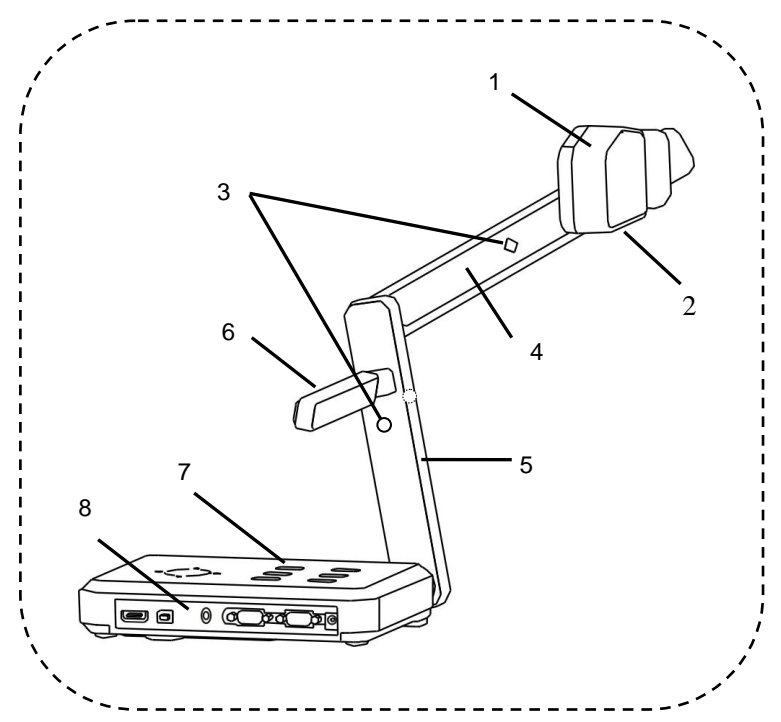

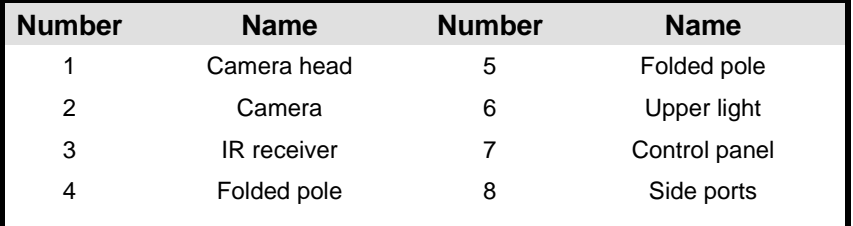

**Note**: Do not lift it by the pole.

## <span id="page-7-0"></span>**3.2 Back Port**

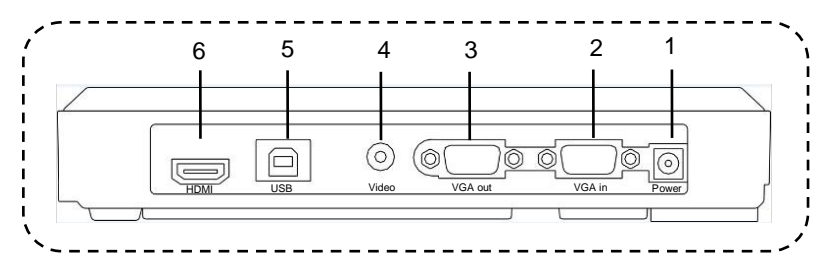

# <span id="page-7-1"></span>**3.3 Side Port**

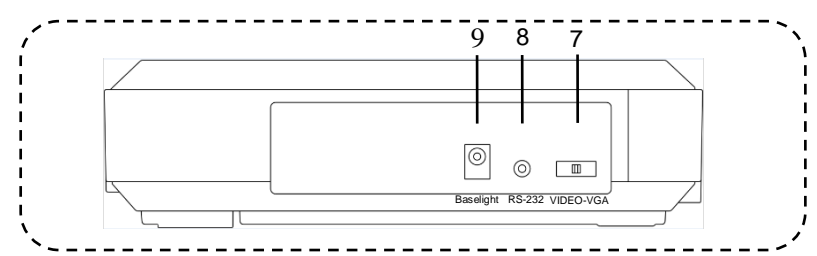

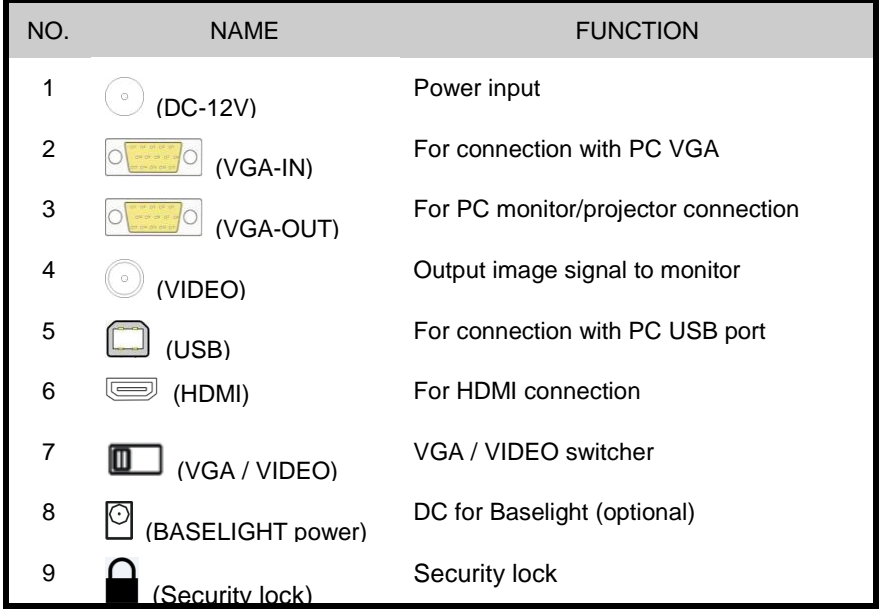

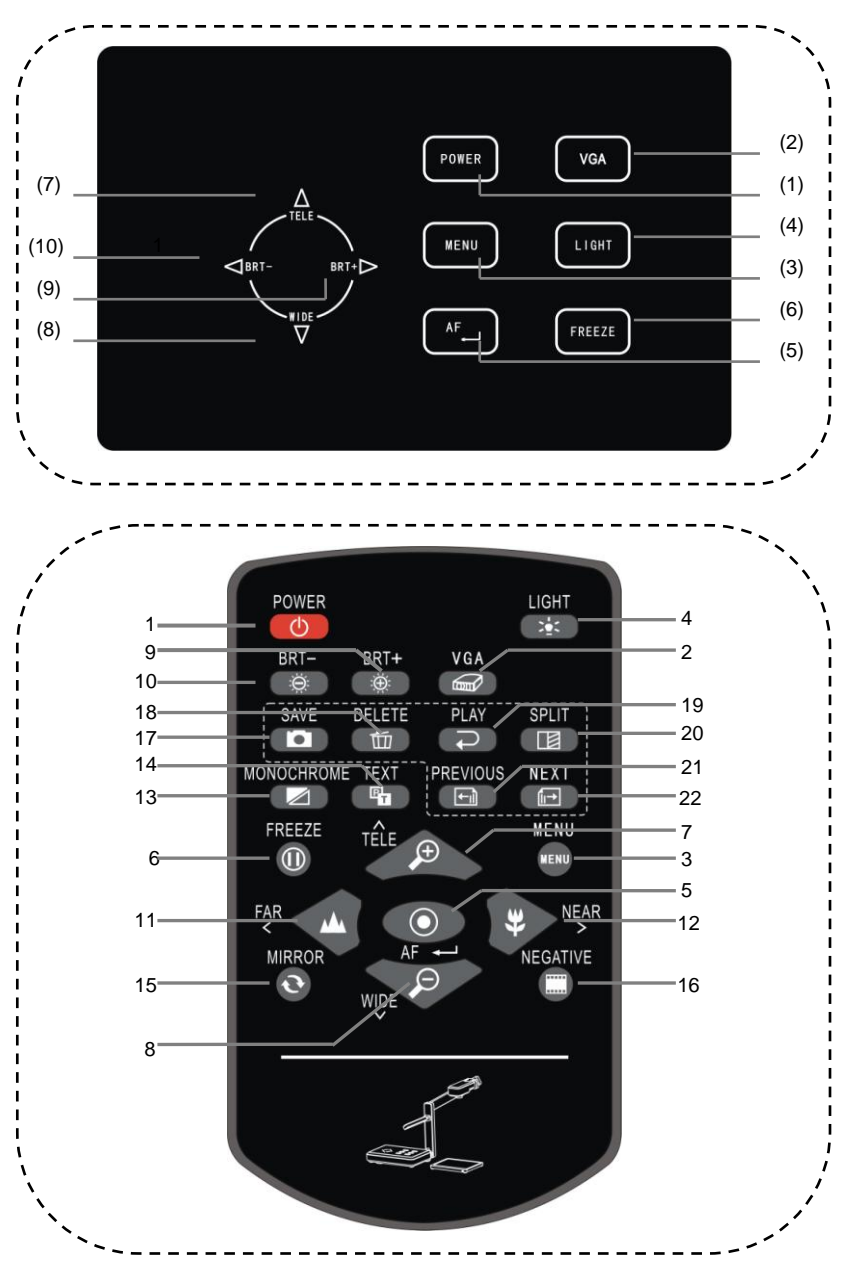

#### <span id="page-8-0"></span>**3.4 Control Panel and Remote Control**

#### **FUNCTIONS:**

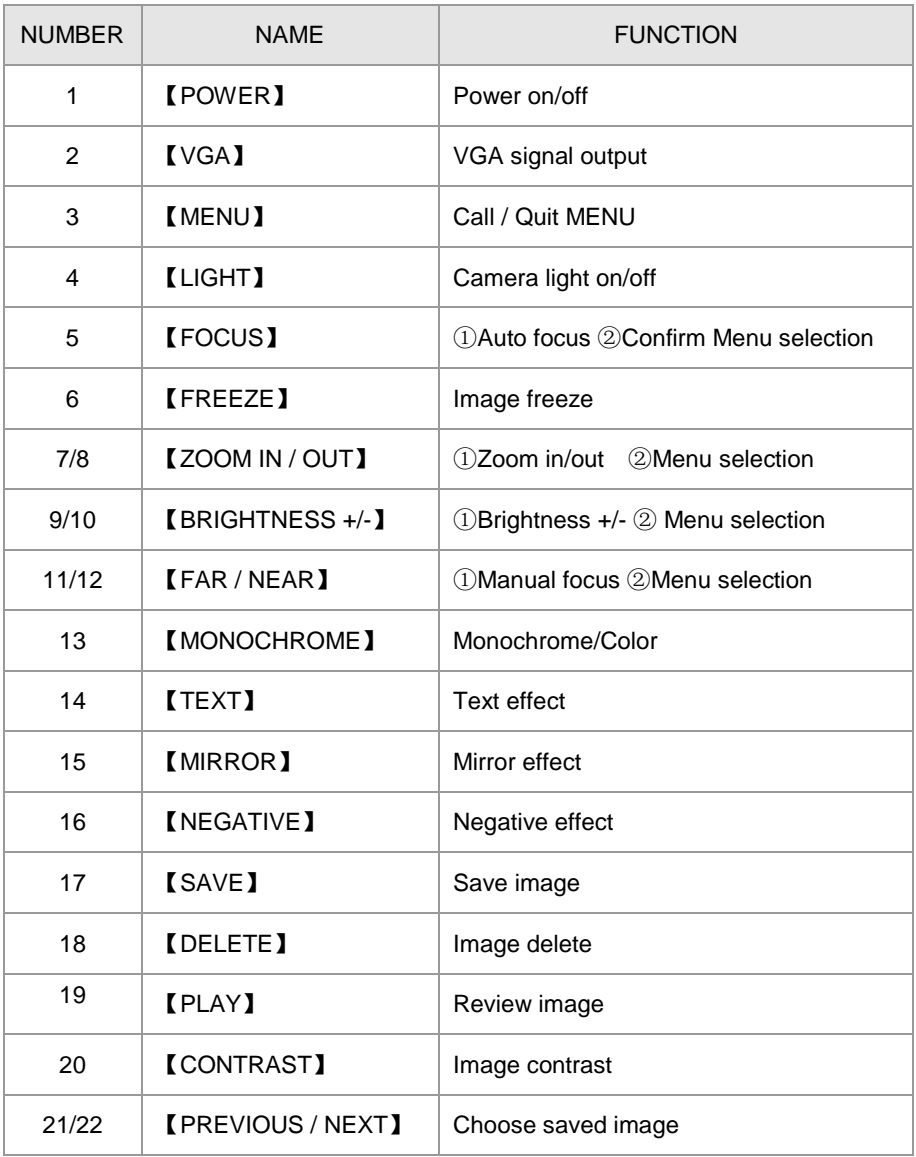

# <span id="page-10-0"></span>**4 CONNECTIONS**

·Make sure each part is right connected before turn on the power.

# $\circledcirc$  $\circ$   $\Box$ Baselight

# <span id="page-10-1"></span>**4.1 Side Port Connection**

### <span id="page-10-2"></span>**4.2 Back Port Connection**

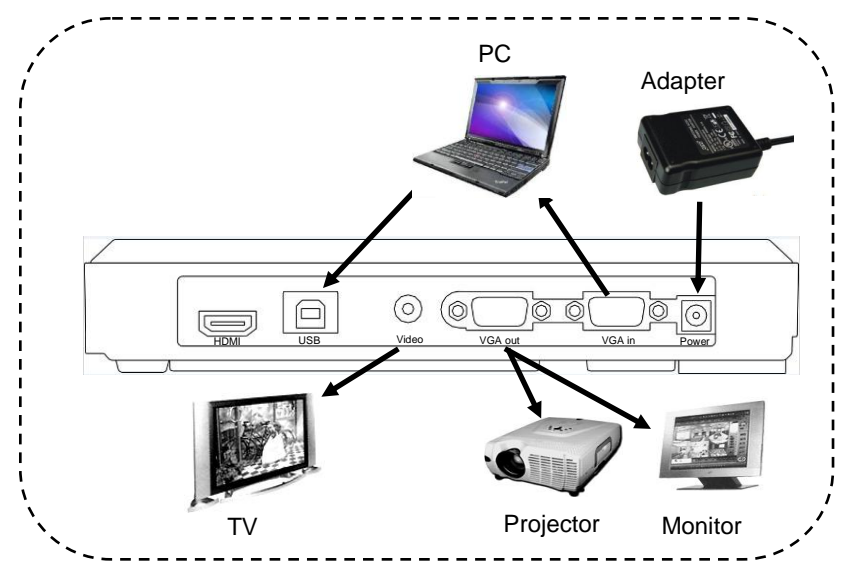

<span id="page-11-0"></span>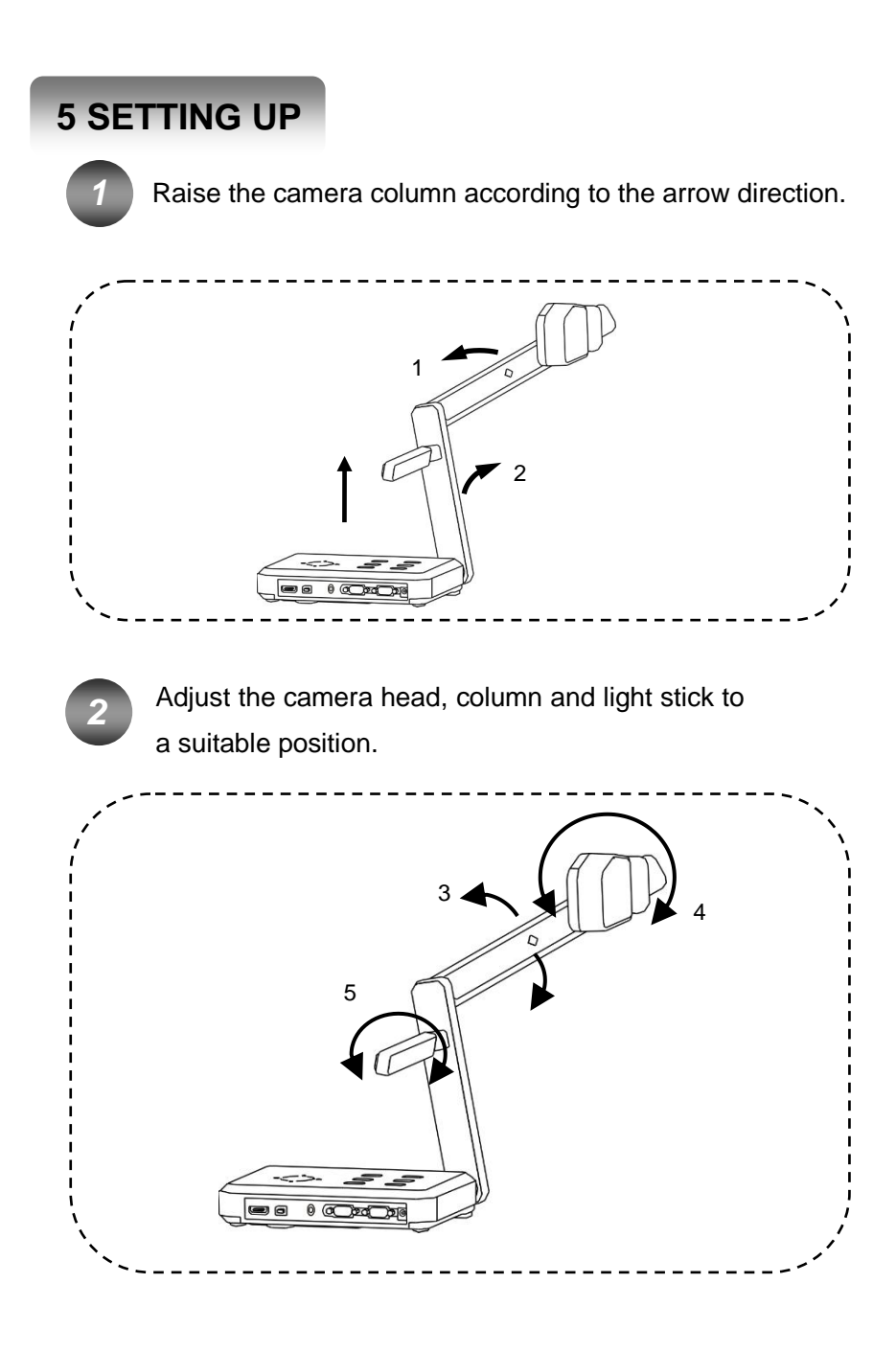

# <span id="page-12-0"></span>**6 OPERATION PROCEDURE**

This visualizer can be operated by:

- 1. The control panel
- 2. IR remote control
- 3. Computer (through USB cable)

The above methods can be carried out separately or combined.

**Note**: The following operation instructions are only about operation with the control panel and the IR remote control. For operation through USB cable, please refer to corresponding instructions.

# <span id="page-12-1"></span>**6.1 MENU Setting**

- 1.Press 【MENU】to call out the Menu list.
- 2.Use 【ZOOM IN】 【ZOOM OUT】【FAR】【NEAR】to select function.
- 3.Press 【FOCUS】 to confirm the selection.
- 4. Press **【MENU】** to quit MENU.

# **Note**:

վհղ

①Press【MENU】 to quit Menu at any time.

②Gray block means the function is unchangeable.

#### **MENU LIST**

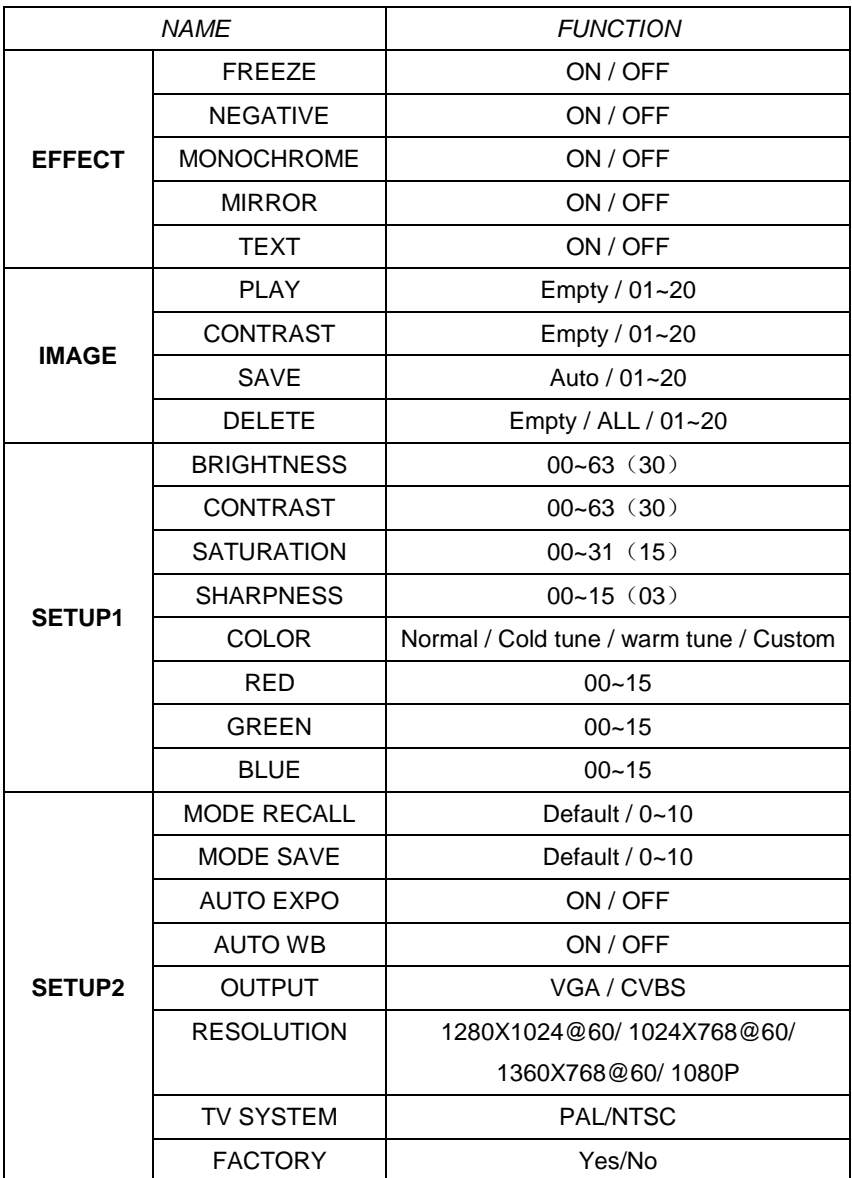

## <span id="page-14-0"></span>**6.2 Stand-by**

Plug in the visualizer power cable after the computer, projector and monitor are fine connected. You will find out the visualizer power indicator light is in the half-brightness. This means the visualizer is now in stand-by mode.

At this time VGA signal is outputting to the monitor and projector without the corresponding indicator light on. (We call this function as "Signal Highway").

## <span id="page-14-1"></span>**6.3 Start Up**

Press "POWER" button to start up the visualizer, you will see blue screen on the monitor and projection screen first. Then the blue screen disappears and camera image appears. This means the visualizer is ready.

During this process, indicator light of the monitor and projector will be on, and the visualizer indicator light turns into its normal brightness. This means the system is ready to carry on further operation.

## <span id="page-14-2"></span>**6.4 Shut Down**

Holding on the POWER button for 1 second the visualizer will turn into "STANDY BY" mode.

# <span id="page-14-3"></span>**6.5 Light**

Use this button to turn on the upperlight / baselight.

# <span id="page-15-0"></span>**6.6 Signal Input / Output**

#### <span id="page-15-1"></span>**6.6.1 VGA connection**

Connect the system correctly with attached VGA cable.

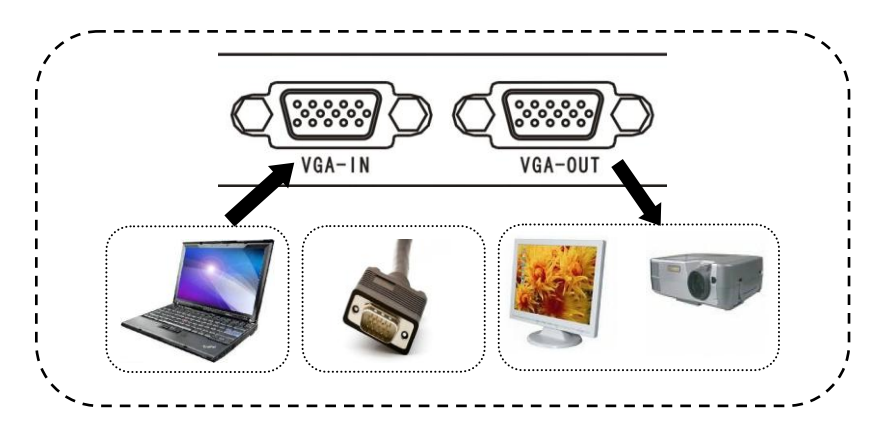

#### <span id="page-15-2"></span>**6.6.2 VGA Function**

By re-pressing the 【VGA】 button, visualizer signal or PC signal will be output in turn. And corresponding indicator light will turn on.

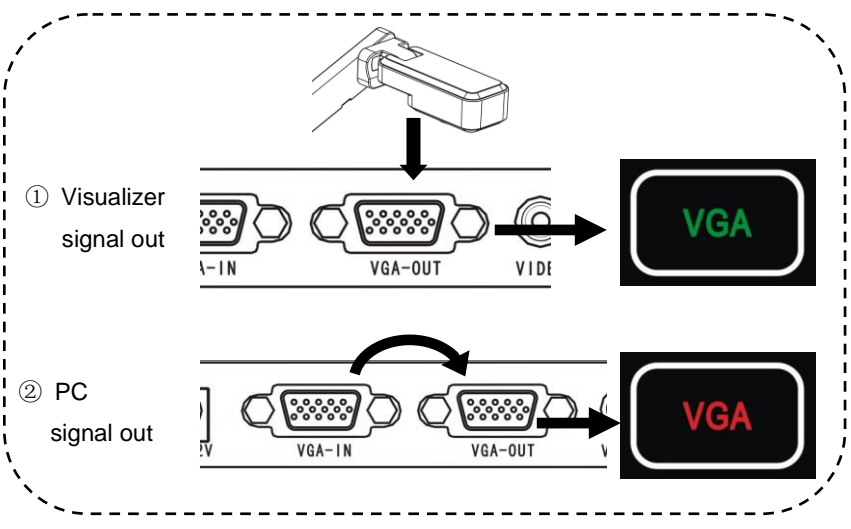

<span id="page-16-0"></span>**6.6.4 CVBS**

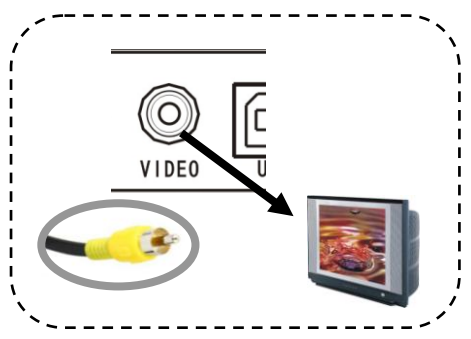

CVBS signal can be output to the monitor through VIDEO cable.

#### <span id="page-16-1"></span>**6.6.5 VGA output and VIDEO output**

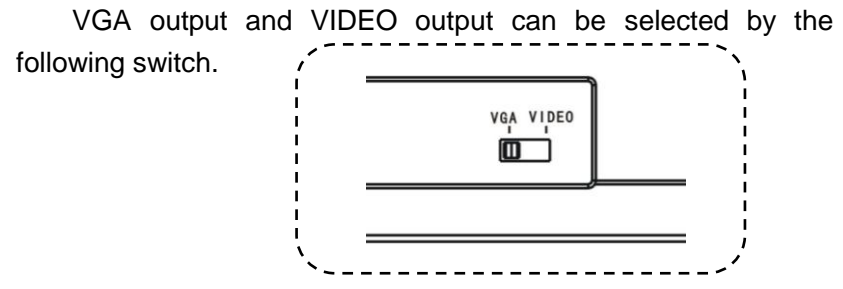

# <span id="page-16-2"></span>**6.7 Zoom In / Out**

Optical zoom in and zoom out.

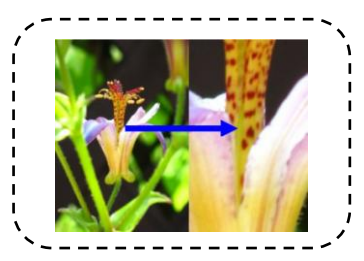

#### <span id="page-16-3"></span>**6.8 Focus**

#### <span id="page-16-4"></span>**6.8.1 Auto Focus**

【AUTO FOCUS】button helps to focus automatically when the

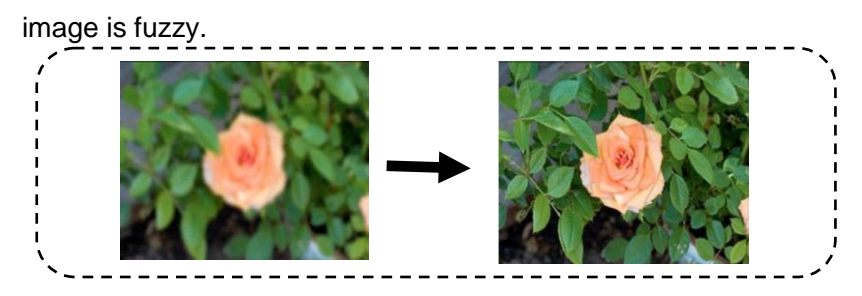

<span id="page-17-0"></span>Note: In dark condition use "MANUAL FOCUS" to get fine effect.

#### **6.8.2 Manual Focus**

Use 【FAR】or【NEAR】to carry out manual focusing.

#### <span id="page-17-1"></span>**6.9 Mode Save / Mode Recall**

This function helps to save current mode for future usage, which is very convenient and helpful to the teachers. You can save "MONOCHROME", "NEGATIVE", "MIRROR", "TEXT","AUTO EXPOSURE","AUTO WHITE BALANCE", "ZOOM" and "FOCUS" in 11 modes(DEFAULT and 01-10) totally. Start with "DEFAULT".

Example: Suppose we are demonstrating a negative, the mode is "Negative", "Text", "Auto exposure", "Zoom in 3X", and the image is clear. We are now saving this mode to MODE "05". Next time when we need to demonstrate a negative again, use "MODE RECALL" to call out MODE 05 directly and demonstrate it. If the MODE are saved in MODE "DEFAULT", then next time when start the system, we can go to demonstrate the negative straightly.

Note: MODE RECALL and MODE SAVE can only be carried out through software; the path is "MENU"→"SETUP 2"→MODE

## RECALL/ MODE SAVE. Sketch map

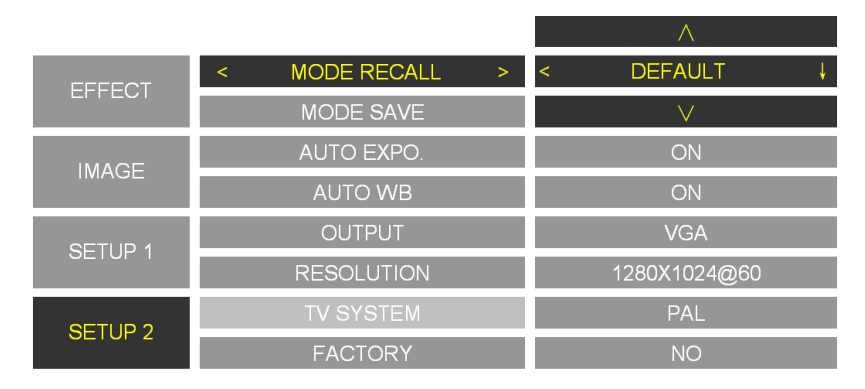

# <span id="page-18-0"></span>**7 IMAGE FUNCTION**

【SAVE】/【DELETE】/【PLAY】/【CONTRAST】/【PREVIOUS】 /【NEXT】. These functions can be carried out through software also.

# <span id="page-18-1"></span>**7.1** 【**SAVE**】

Memory capacity is 20 images. Press 【SAVE】 button to capture current image. Images are stored orderly. To replace a image, you need to select it first, then press 【SAVE】, the old image will be replaced.

Notes:

- ①When position "01" and "02" are taken, the new image will be stored in position "02", and then position "04".
- ②When memory capacity is full, 01 image will be replaced by new image, and then 02.
- ③ Images will be lost when restart the system.

# <span id="page-19-0"></span>**7.2** 【**DELETE**】

-When you press 【DELETE】 button under "Play" or "Contrast" mode, you will read "Delete?" on the screen. Repress 【DELETE】 button to confirm the deletion.

-Or you can choose a image first by 【PREVIOUS】or 【NEXT】 button, then delete it.

-Delete all: You can delete all images through software.

# <span id="page-19-1"></span>**7.3** 【**PLAY**】

Press 【PLAY】 button to play all stored images orderly. You can review all images back and forth by **[PREVIOUS]/[NEXT].** Or you can choose an image first, and then play it.

Repress 【PLAY】 button to quit play mode.

Note:

① You will read "No images" on the screen when you press the 【Play】button if there is no stored image.

② You can press 【CONTRAST】 to contrast mode.

# <span id="page-19-2"></span>**7.4** 【**CONTRAST**】

This function helps to contrast the left-half of stored image with the left-half of current screen.

Press 【CONTRAST】 button, position 01 image will be chosen to contrast with the current screen. You can choose any stored image to be contrasted by【PREVIOUS】【/ NEXT】 button. Or you can choose one image first, then press 【CONTRAST】 to contrast.

Repress the 【CONTRAST】 button to quit contrast mode.

Note: ①You will read "No images" on the screen when you press the 【CONTRAST】button if there is no stored image.

### ② You can press 【PLAY】 to switch to Play mode.

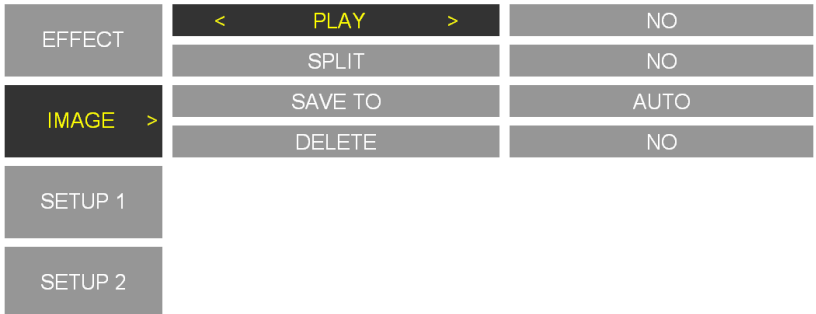

# <span id="page-20-0"></span>**7.5 BRIGHTNESS/CONTRAST/SATURATION/**

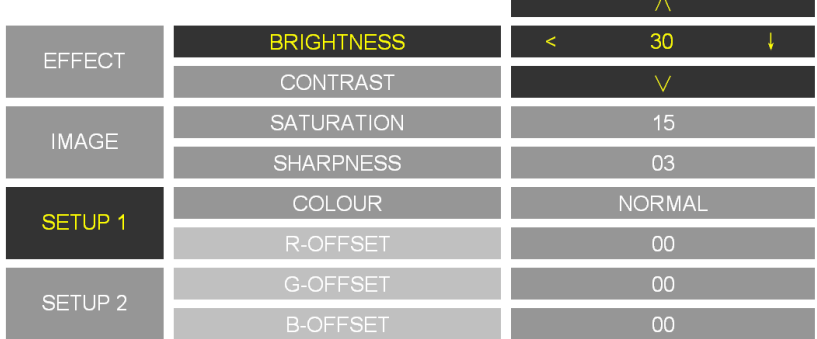

## <span id="page-20-1"></span>**7.6 Color**

Color can be adjusted between Nature, Warm tone, Cold tone and Custom. "Red","Green""Blue"can only be adjusted in "Custom"

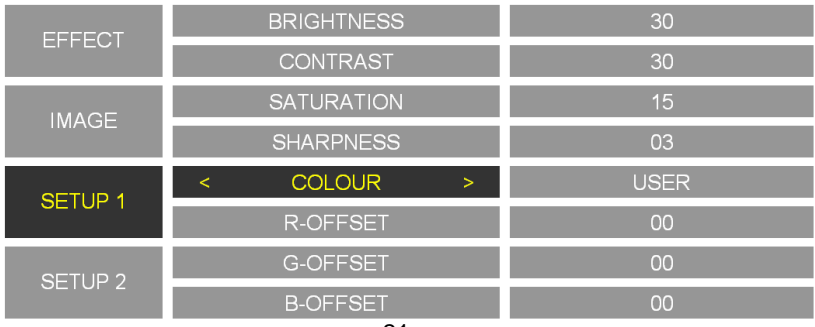

## <span id="page-21-0"></span>**7.7 Image Effect**

# <span id="page-21-1"></span>**7.7.1** 【**FREEZE**】

Press 【FREEZE】 button to freeze the image, re-press it to un-freeze it.

# <span id="page-21-2"></span>**7.7.2** 【**NEGATIVE**】

This function is used when present negative to get nature image. Make sure the base light has been turned on.

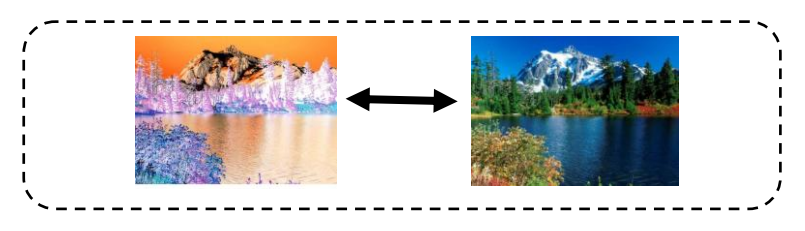

# <span id="page-21-3"></span>**7.7.3** 【**MONOCHROME**】

This mode is recommended when present monochrome material.

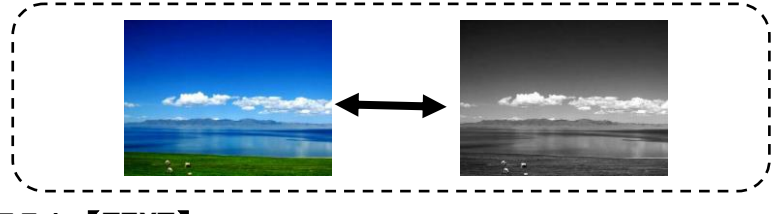

## <span id="page-21-4"></span>**7.7.4** 【**TEXT**】

TEXT mode is recommended when present text material

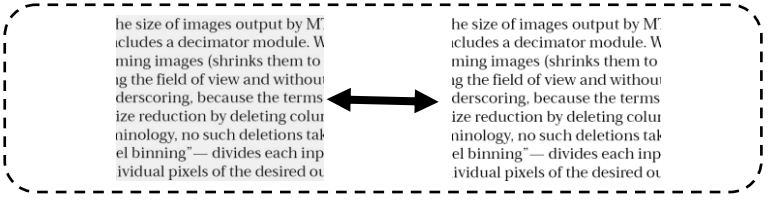

# <span id="page-22-0"></span>**7.7.5** 【**MIRROR**】

This function helps to get enantiomorphism effect.

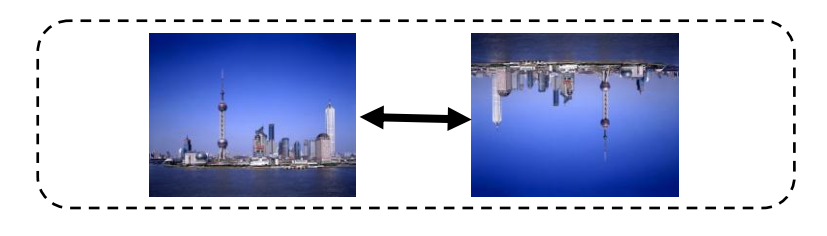

# <span id="page-22-1"></span>**8 SET UP**

# <span id="page-22-2"></span>**8.1 Auto Expo (ON/OFF)**

This function helps to adjust the image brightness automatically according to the surrounding condition.

Note: This function may affect the image effect in a dark room.

# <span id="page-22-3"></span>**8.2 AUTO WB (ON/OFF)**

This function helps to adjust the color effect automatically. Note: Turn off Auto White Balance when the captured item is with large single color to avoid color confusion.

## <span id="page-22-4"></span>**8.3 VGA output**

Optional 1024X768@60, 1280X1024@60, 1360X768@60,1080P. It is functional only when the output signal is on VGA.

# <span id="page-22-5"></span>**8.4 PAL / NTSC**

This option is functional only when the output signal is on CVBS.

# <span id="page-23-0"></span>**8.5 Factory Settings**

<span id="page-23-1"></span>Restore factory settings and all images will be lost.

# **9 USB SOFTWARE**

USB software needs to be installed which is in the attached disk. Please refer to the HELP file for details.

# <span id="page-23-2"></span>**10 DAILY MAINTENANCE**

- 1.To protect the camera, do not switch the supply power frequently.
- 2. Do not switch the upper light and base light too frequently.
- 3.Do not face the camera to strong light source.
- 4.Disable the power supply when remove it. Do not lift the main pole or light arm. Neither revolve the arms horizontally; Be careful when lie down the light arms.
- 5. Keep it dry. Clean it with special made cloth.
- 6.Please release the power cable when unused, and cover it with cloth.
- 7.The validity period is 8 years. Please get it re-examined at the service counter if you want to continue to use.

# **11 Q&A**

<span id="page-24-0"></span>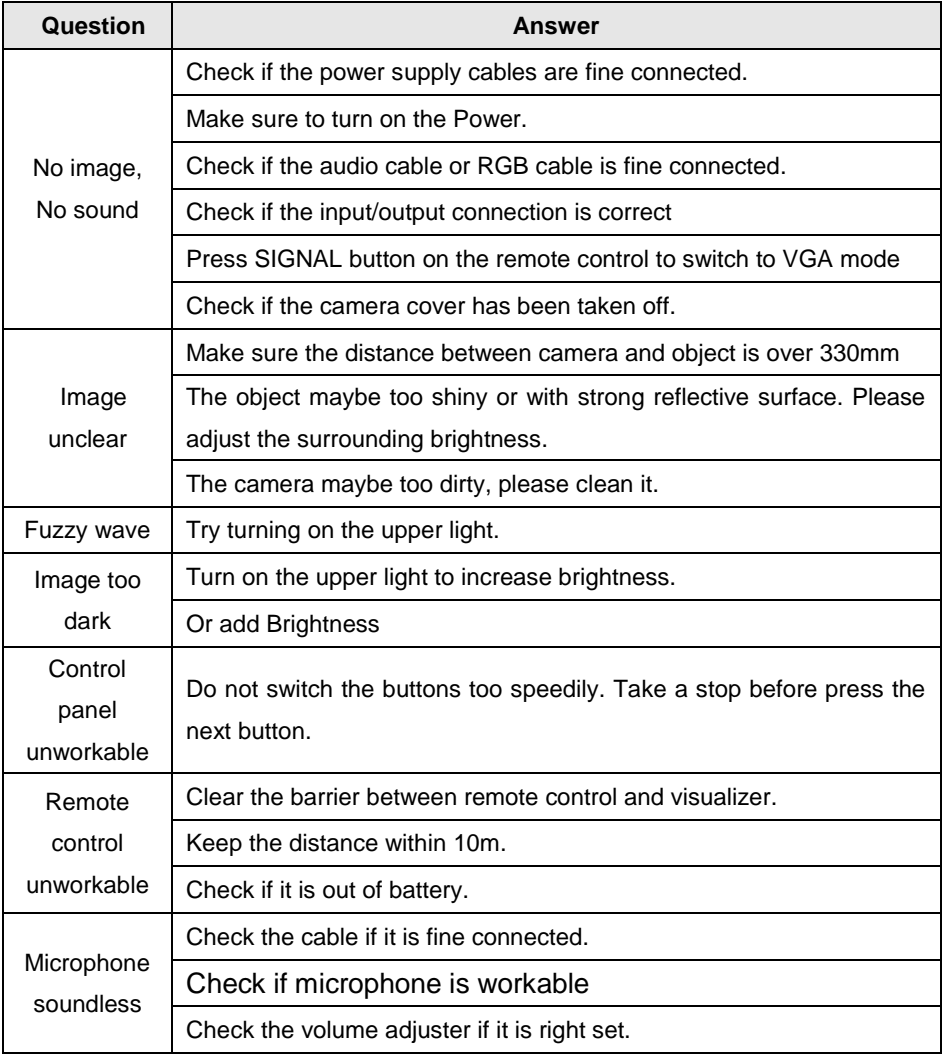

# <span id="page-25-0"></span>**12 SOLUTION OF BLACK SCREEN**  (in 1080P format)

This problem may be occurred sometimes when the output signal is in 1080p format, and even restarting the visualizer can't fix it. It's because some displaying device don't support 1080P format. To solve this problem, you need to follow these instructions:

1. Switch to VIDEO status as shown below.

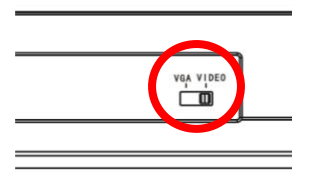

- 2. Turn the visualizer power on till it's restarted.
- <span id="page-25-1"></span>3. Then hold on the POWER button for about 15 seconds.

# **13 Ezpreview-USB software**

# <span id="page-25-2"></span>**13.1 INSTALLATION**

1. Insert the disk into the computer drive, then open the disk files, and run "AutoRun.exe".

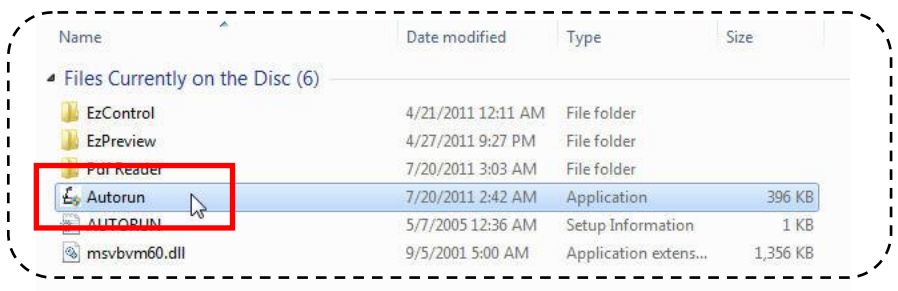

2. You will see the following interface. Click on "EzPreview-USB", and do the following instructions. You will see the following interface.

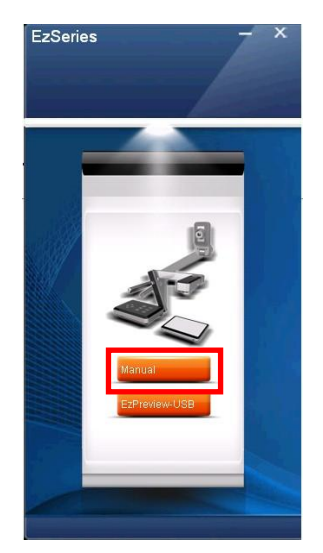

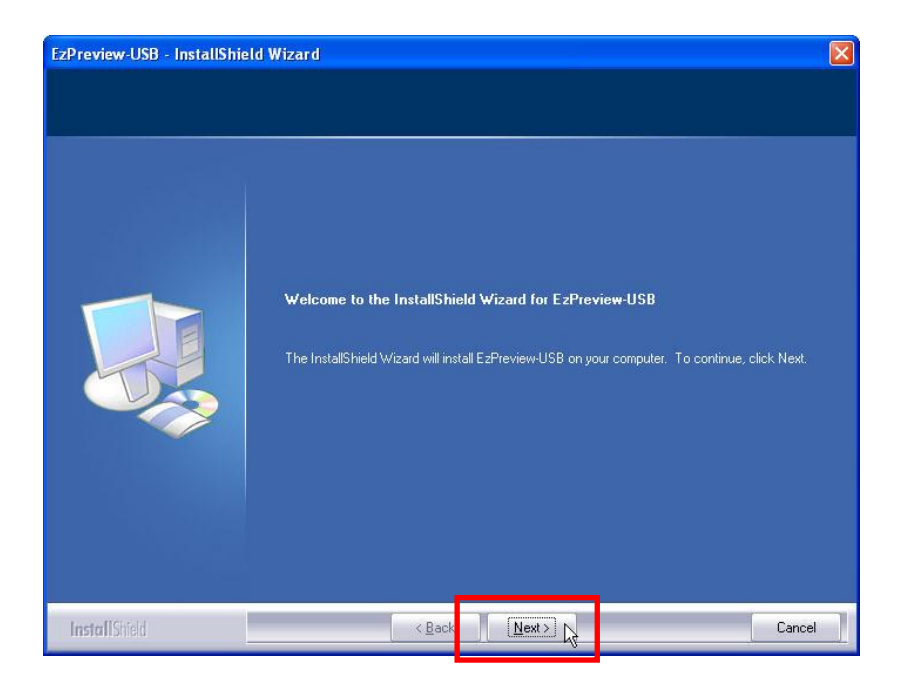

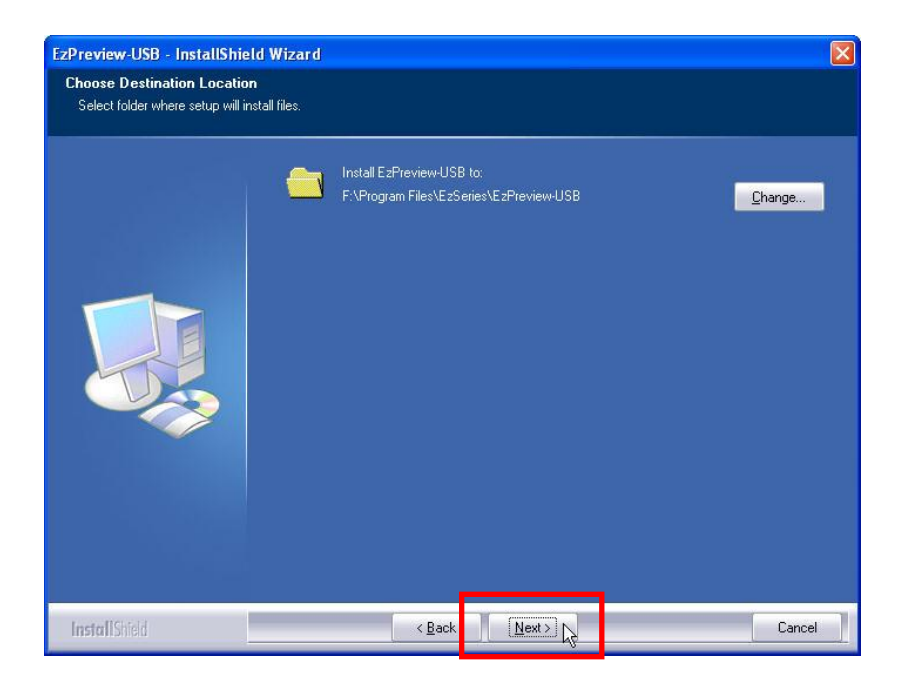

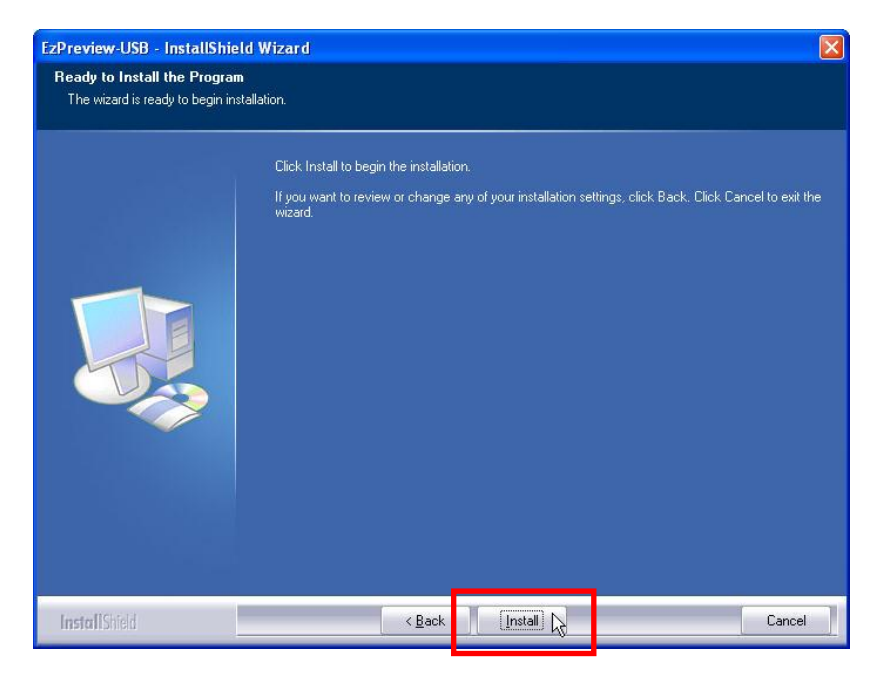

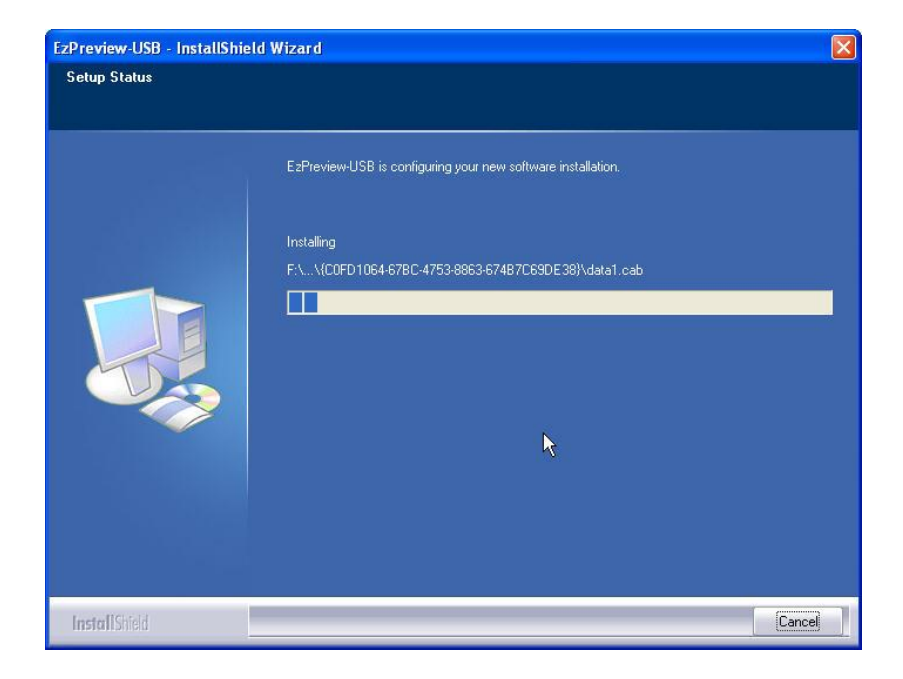

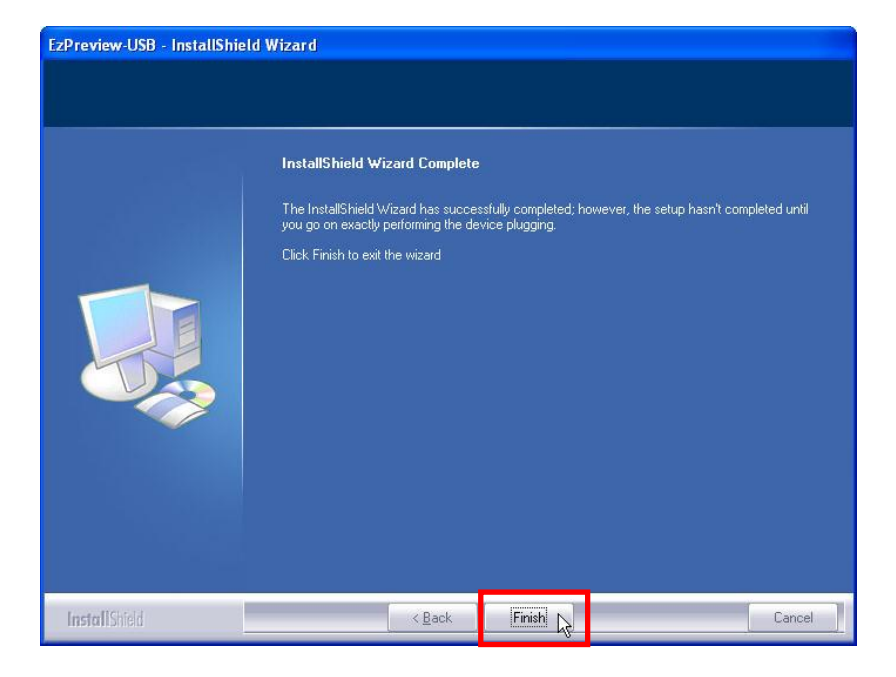

3. After all above steps, you will find a shortcut on the desktop.

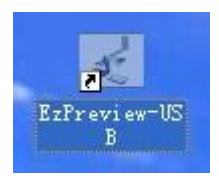

4. To carry on further operation, you need to insert the USB plug and turn the visualizer power on. Then you will read "Found New hardware", and then "Hardware Update Wizard" shows up. Follow the following instructions:

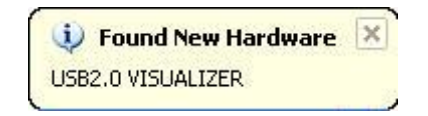

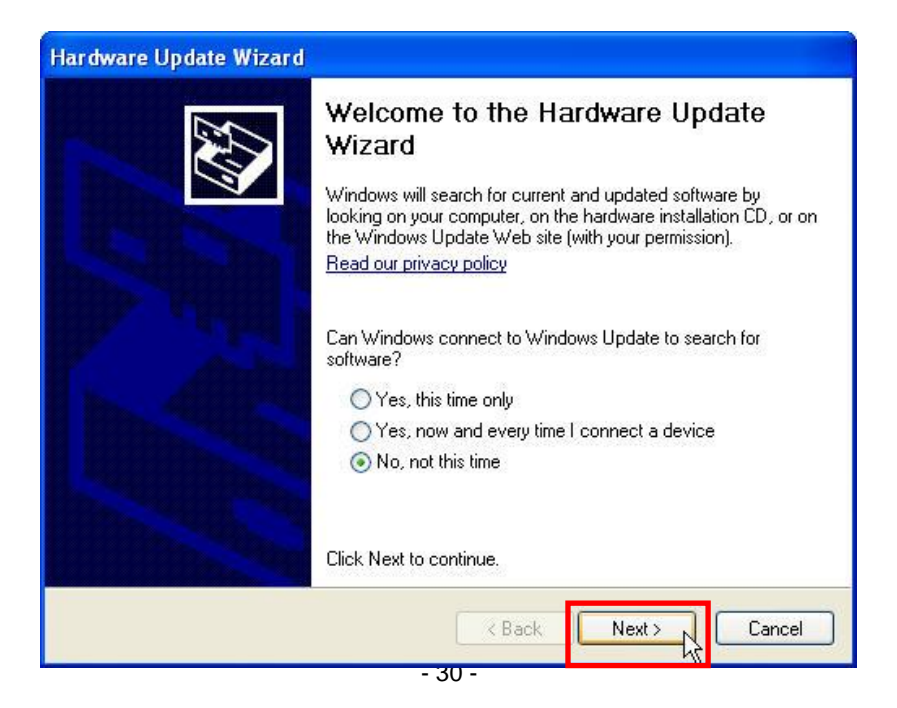

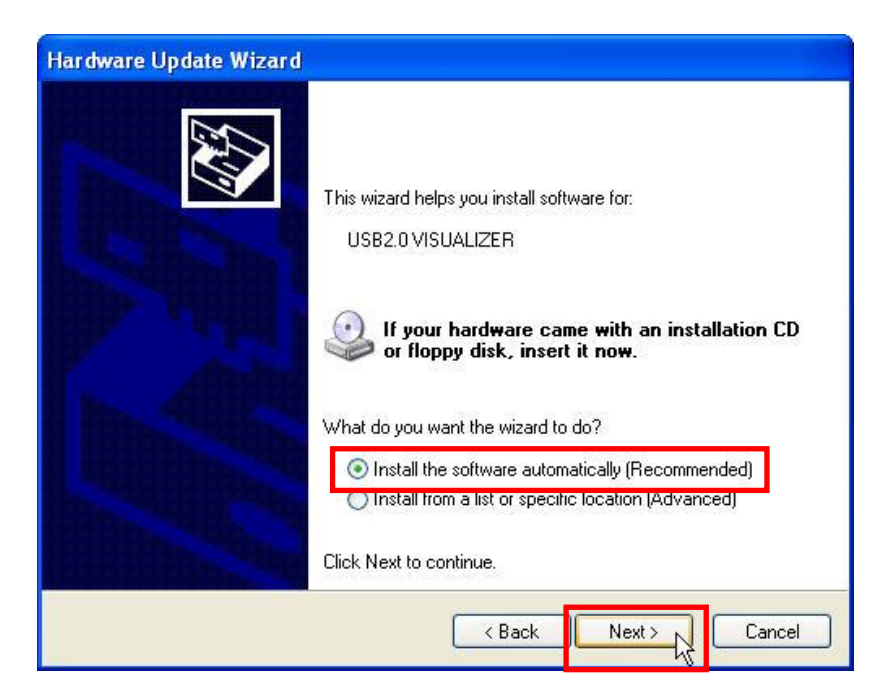

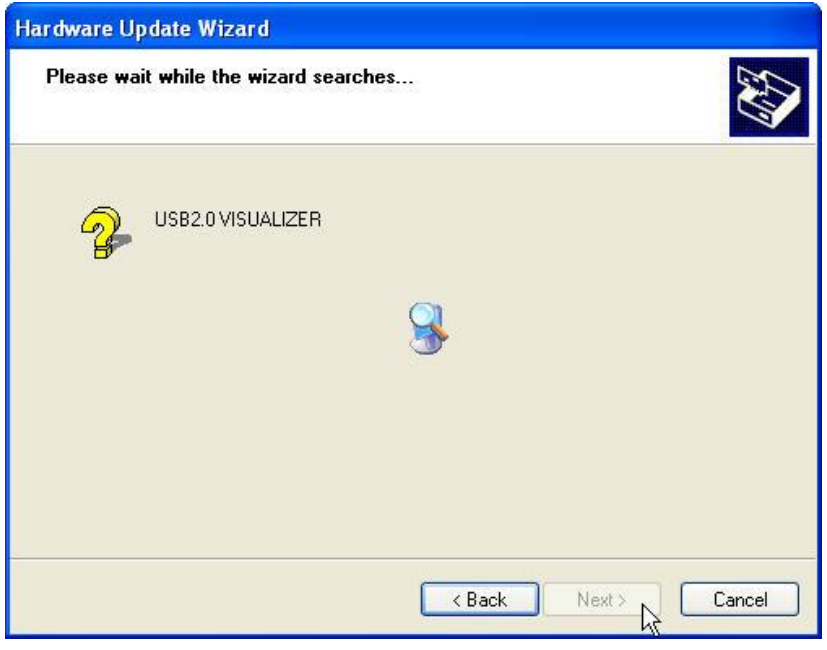

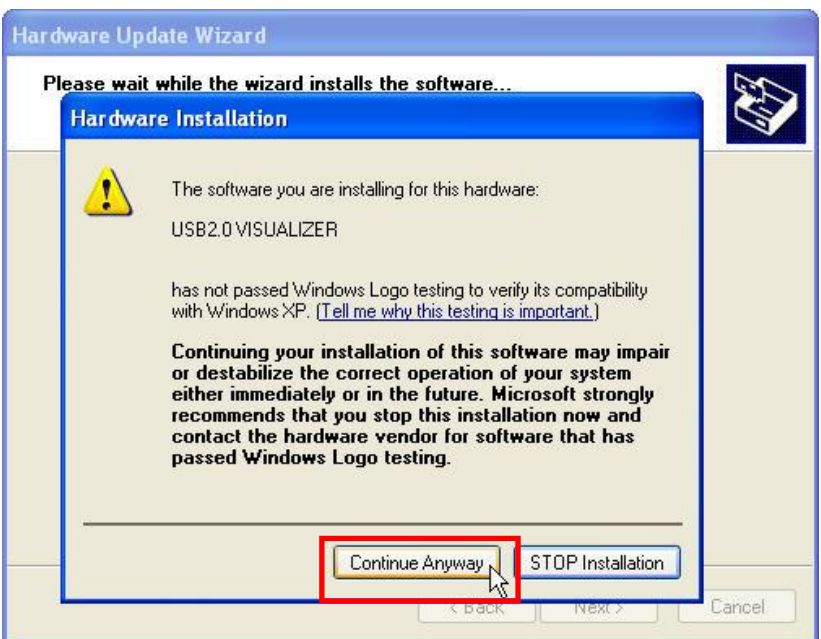

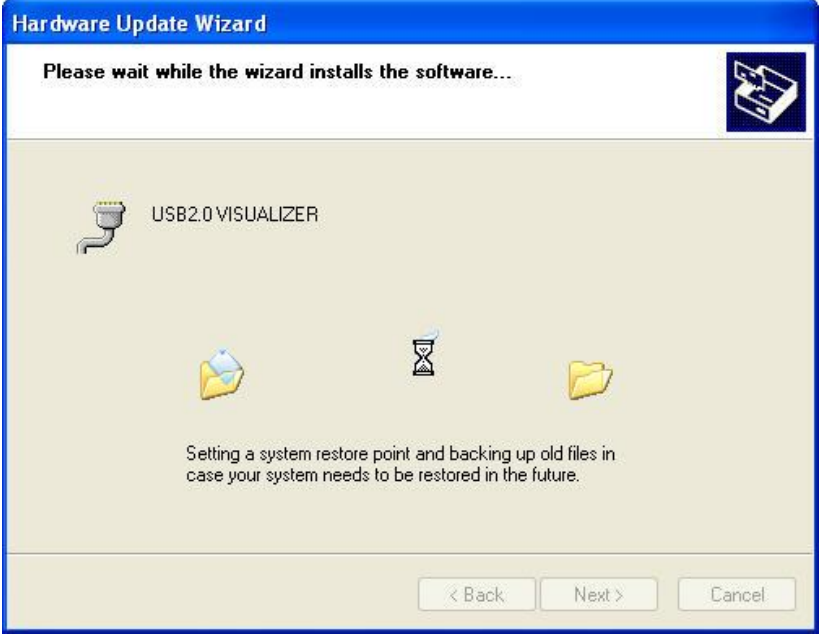

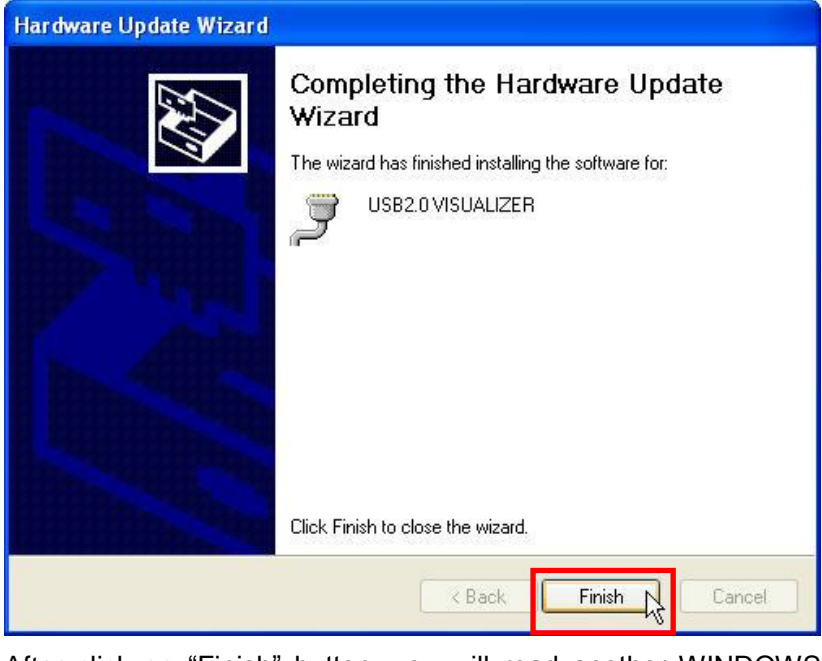

After click on "Finish" button, you will read another WINDOWS notice: *i* Found New Hardware  $\times$ 

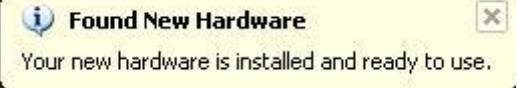

Now EzPreview-USB is fine installed with an icon on the desktop.

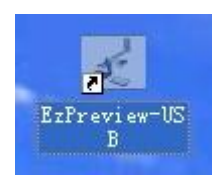

This interface means every step is right followed and the software is ok to run.

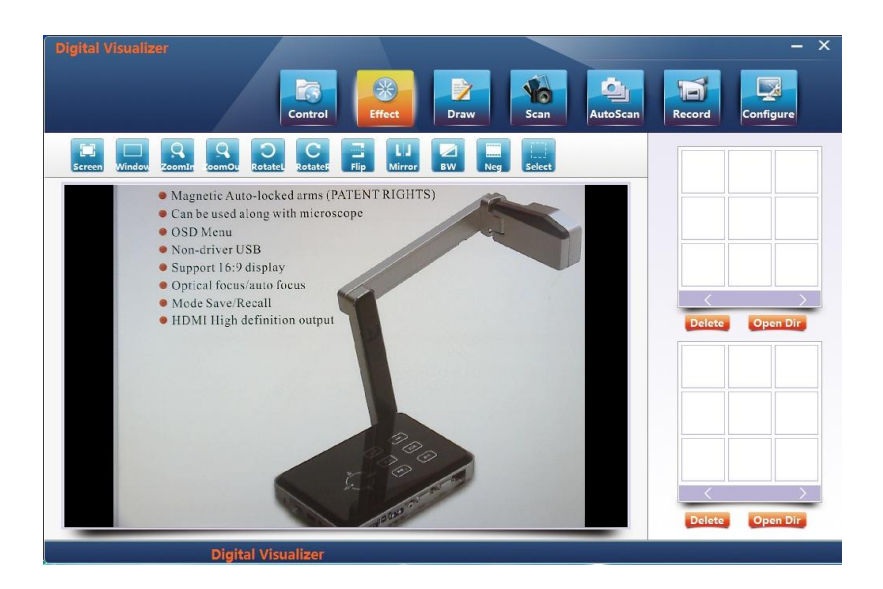

## <span id="page-33-0"></span>**13.2 Solution of EzPreview installation abnormity**

When run the shortcut after the software is installed, the button not display:

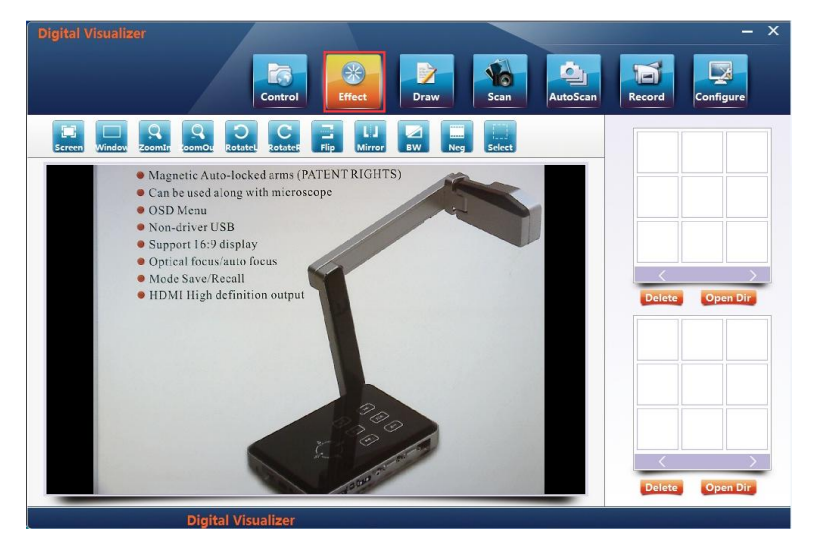

This time you need to check if the visualizer is power on or check whether the driver is installed right. Please do the following steps (WINDOWS XP):

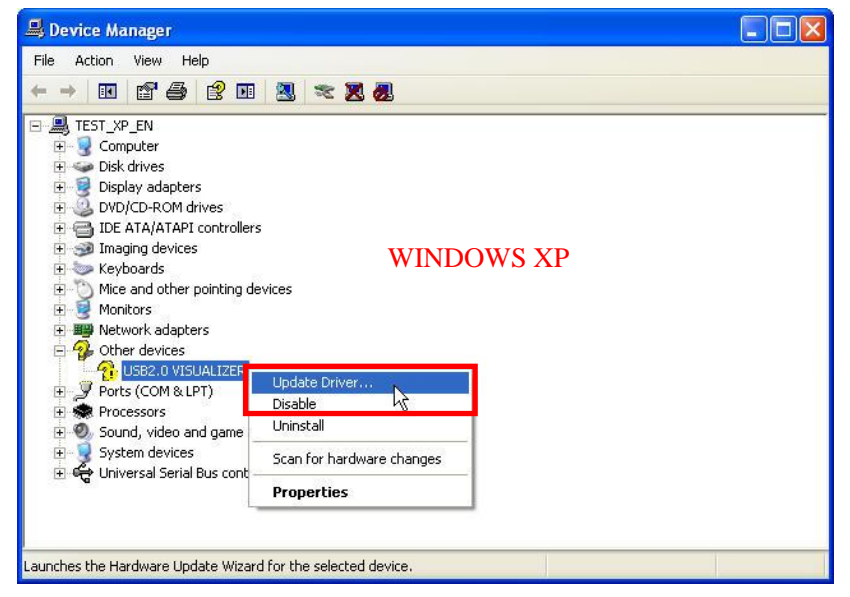

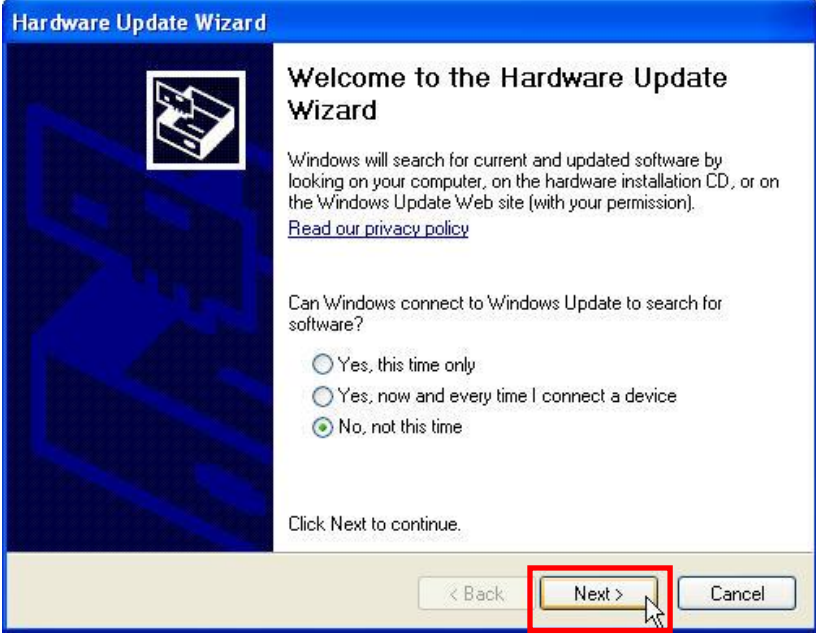

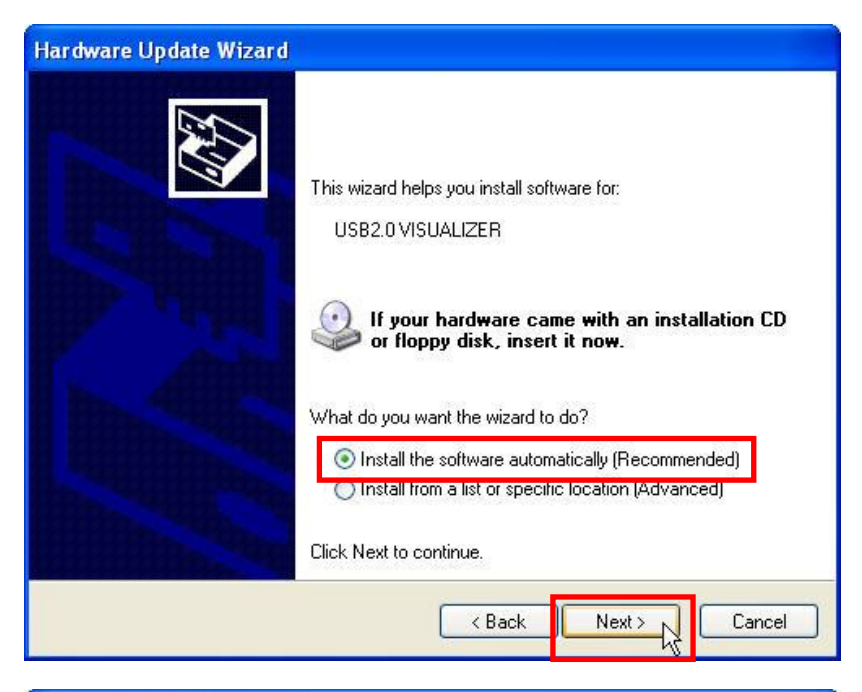

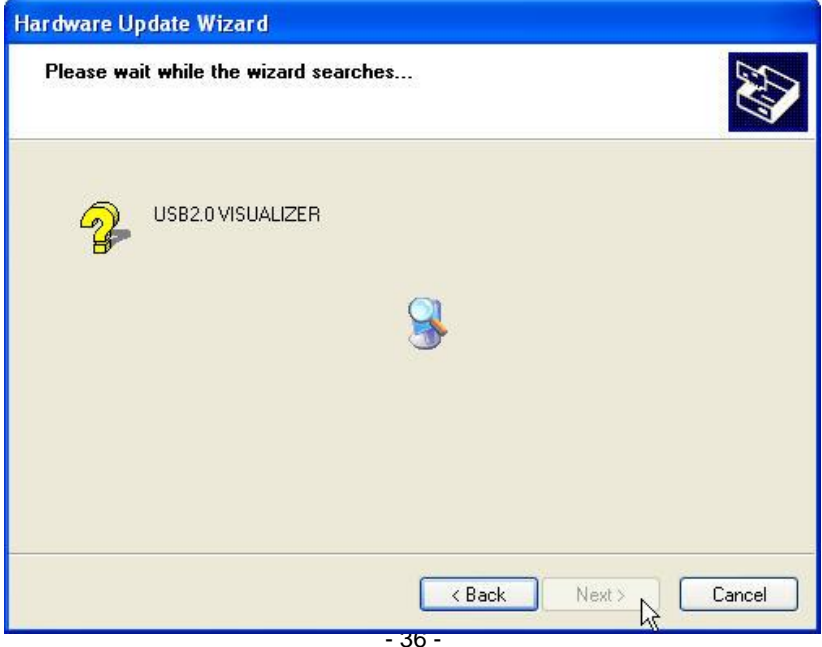

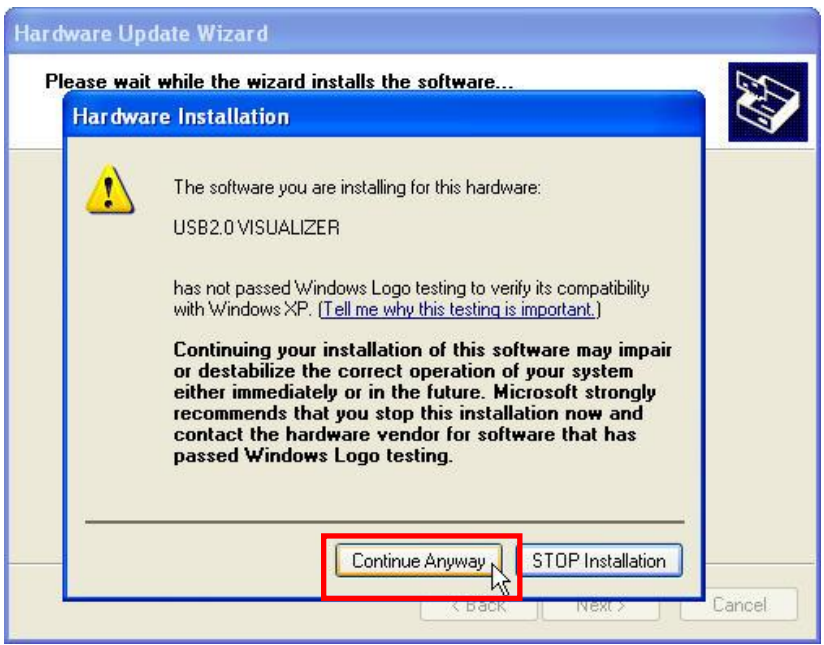

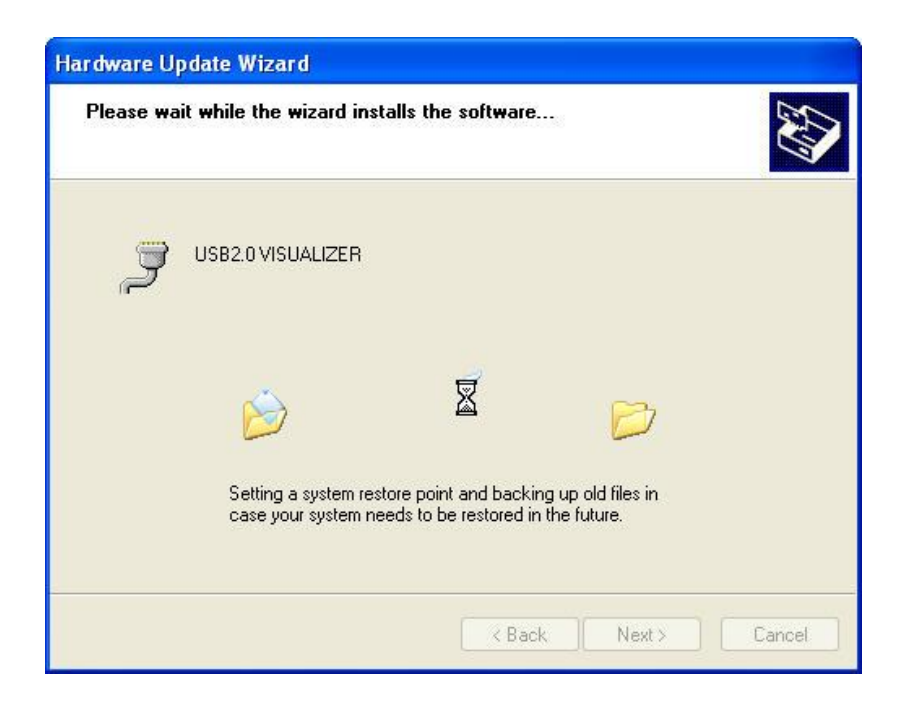

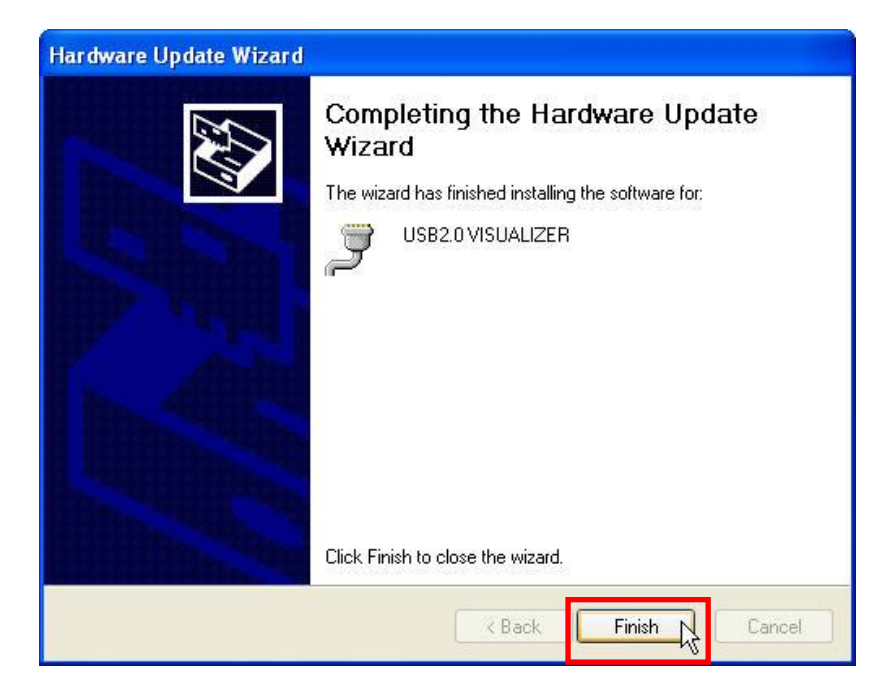

#### In WINDOWS 7 OS system, please do the following steps:

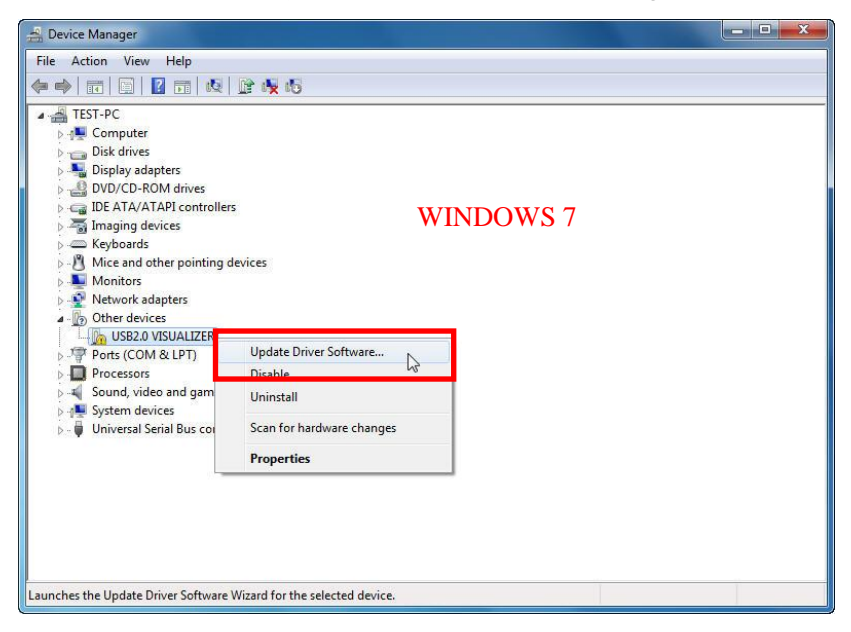

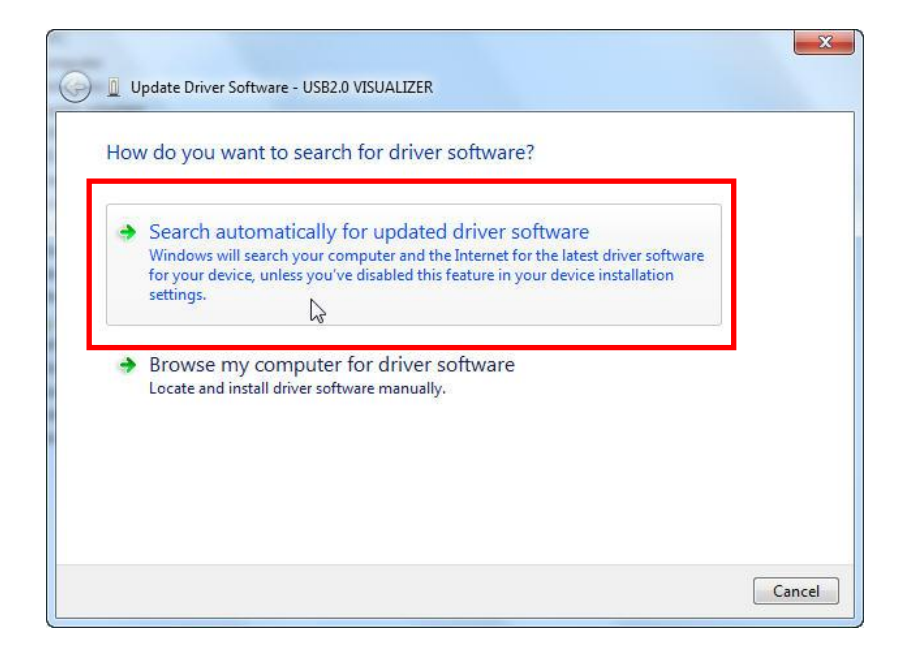

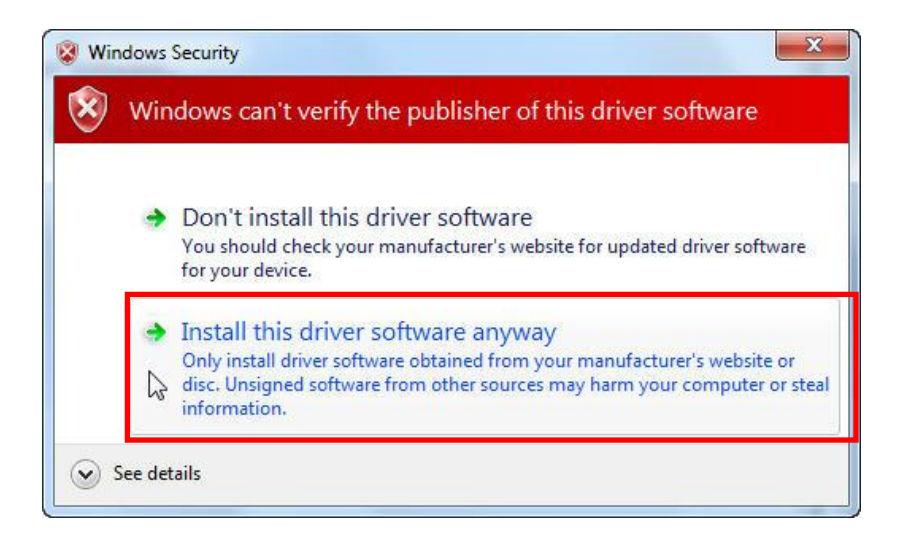

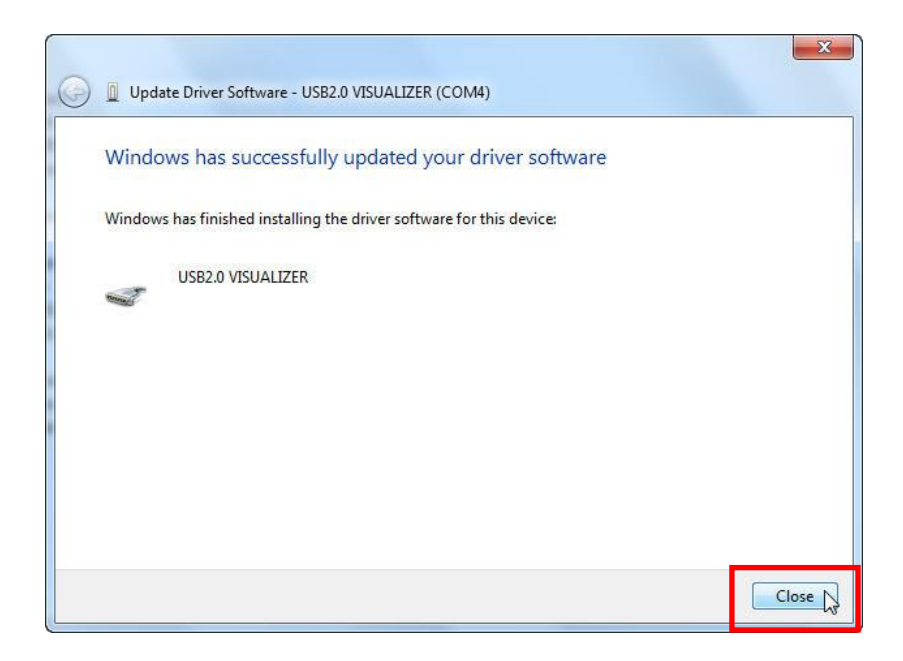